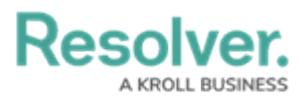

# **Add Elements to a Standard Form**

Last Modified on 04/20/2021 12:05 pm EDT

# **Overview**

Elements (e.g., fields, relationships, formulas.) can be added to forms in Resolver.

When creating forms for use in a repeatable form, only forms with supported elements will be displayed. See the Add [Repeatable](http://help.resolver.com/help/add-repeatable-forms-to-a-report) Forms to a Report article for a list of unsupported elements.

**Note:** Fields, relationships, references, formulas, and/or roles can only be added to a form after they've been added to the [object](http://help.resolver.com/help/object-types-overview) type as components.

#### **User Account Requirements**

The user must have Administrator permissions to access the **Views** section on the **Admin Overview** screen.

## **Related Information/Setup**

For more information about Standard Forms, read the [Standard](http://help.resolver.com/help/standard-forms-overview) Forms Overview article.

### **Navigation**

1. From the **Home** screen, click the **Administration** icon.

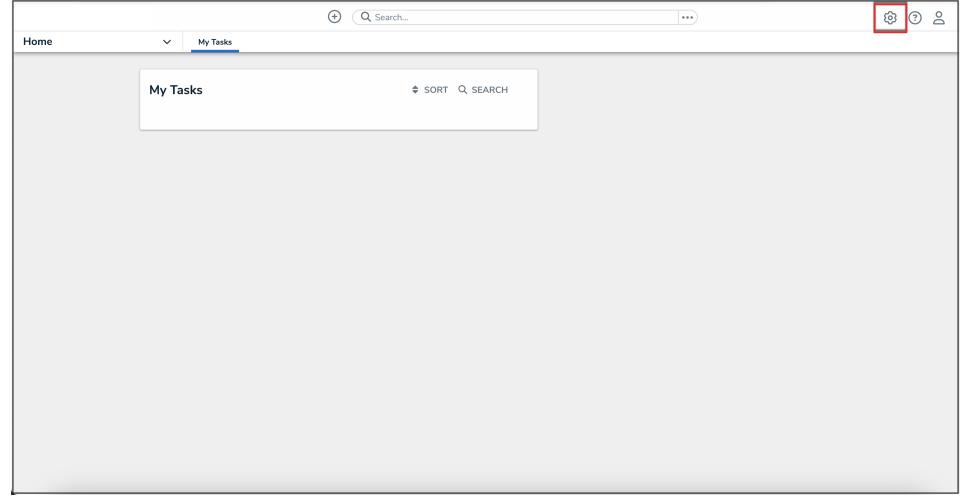

Administration Icon

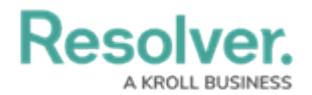

2. From the Administrator settings menu, click **Admin Overview**.

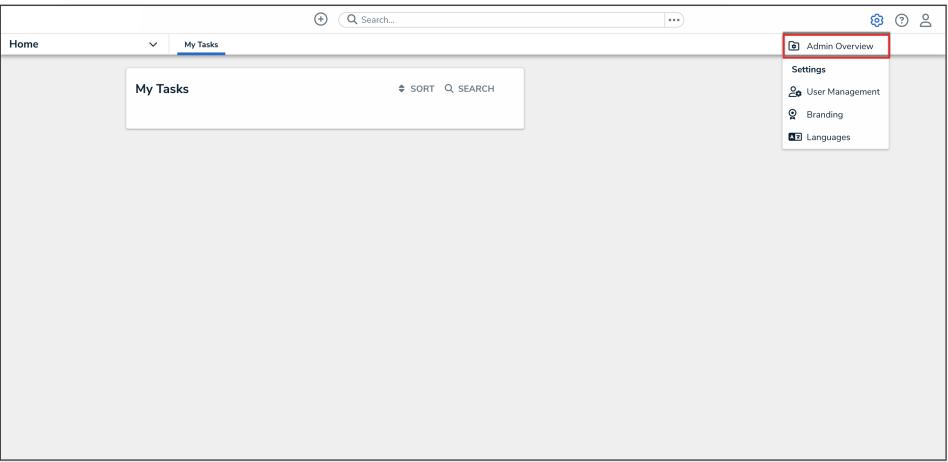

Administrator Settings Menu

3. From the **Admin Overview** screen, click the **Configurable Forms** tile under the **Views** section.

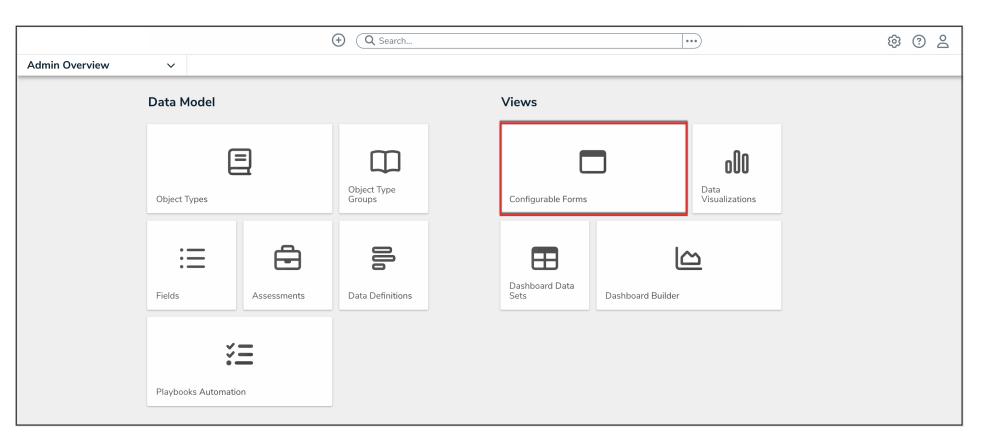

Configurable Forms Tile

4. From the **Configurable Forms** screen, enter a form name in the **Search** field to narrow down the forms list.

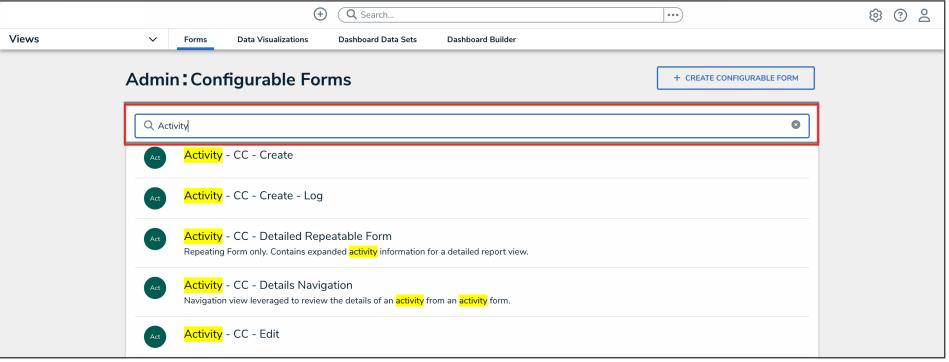

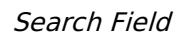

5. Click the form that you want to edit.

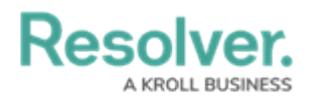

### **Adding Form Elements to a Standard Form**

1. From the **Form Elements** palette, drag and drop an element from the list on to a form card and/or section.

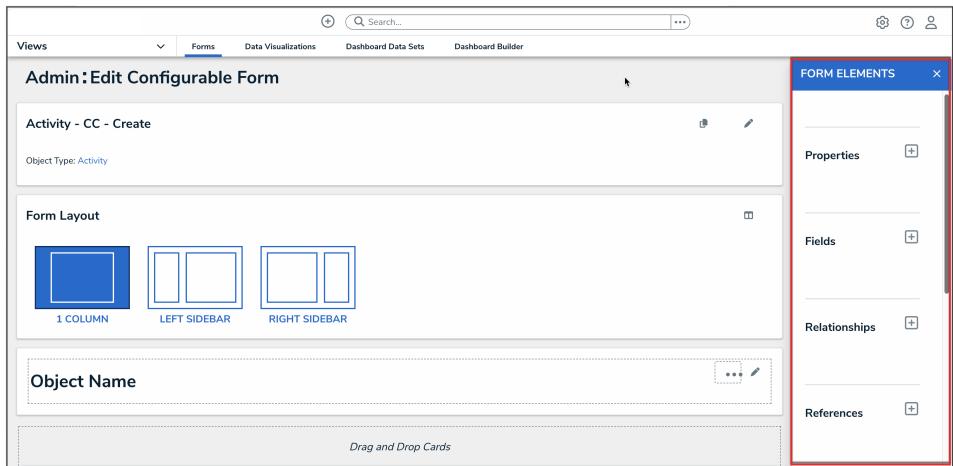

Form Elements Palette

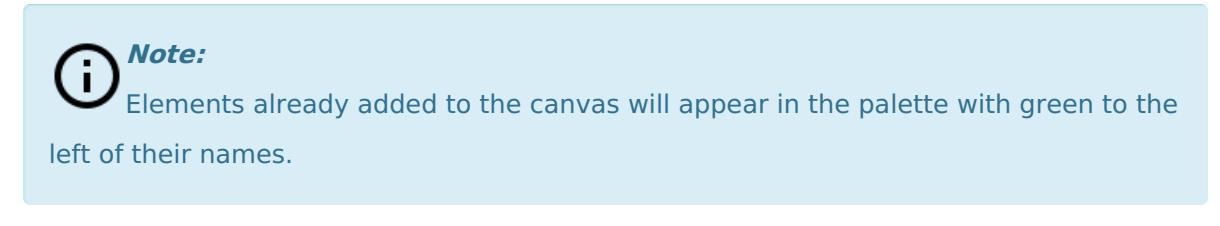

2. To mark an element as read-only, hover your curser over the element in the canvas, then click the **Mark Read-Only** button.

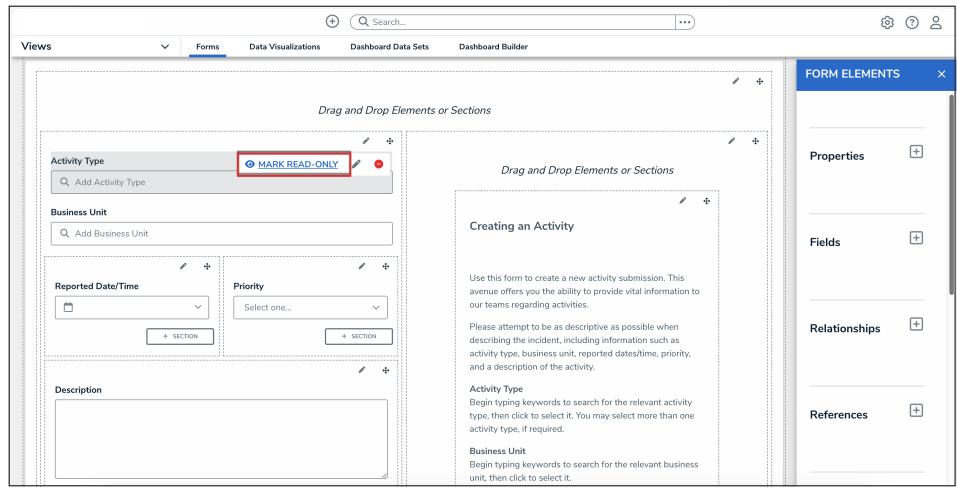

Mark Read-Only Button

To make an element editable again, hover your cursor over the element and click the **Remove Read-Only** button.

3. Click the **Done** button to save your changes.

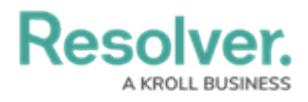

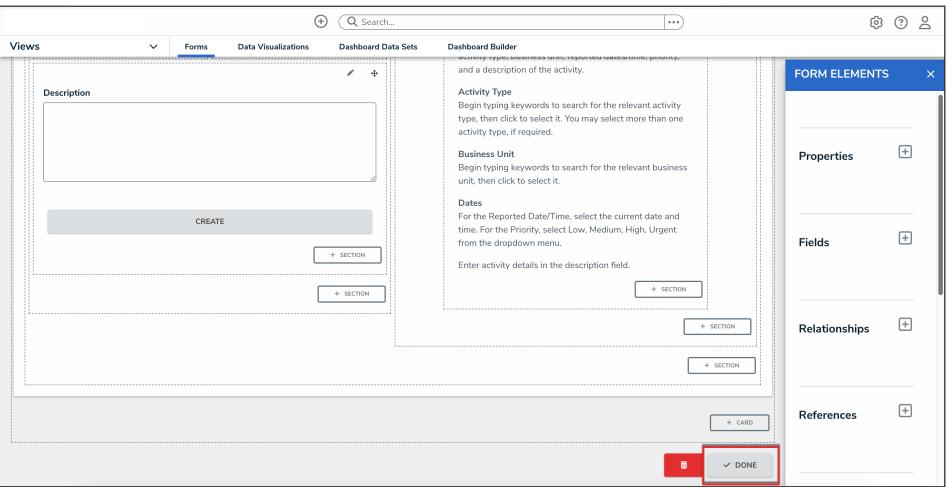

Done Button